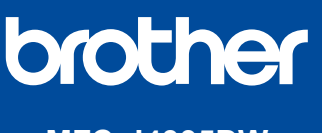

# **Quick Setup Guide**

Read the *Product Safety Guide* first, then read this *Quick Setup Guide* for the correct installation procedure. D01R2A001-00

USA/CAN Version 0

**EN FR MFC-J4335DW MFC-J4345DW MFC-J4535DW**

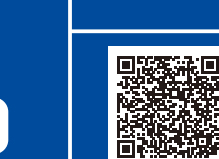

Video setup instructions: [support.brother.com/videos](https://support.brother.com/videos)

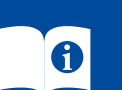

The latest manuals are available at the Brother support website: [support.brother.com/manuals](https://support.brother.com/manuals)

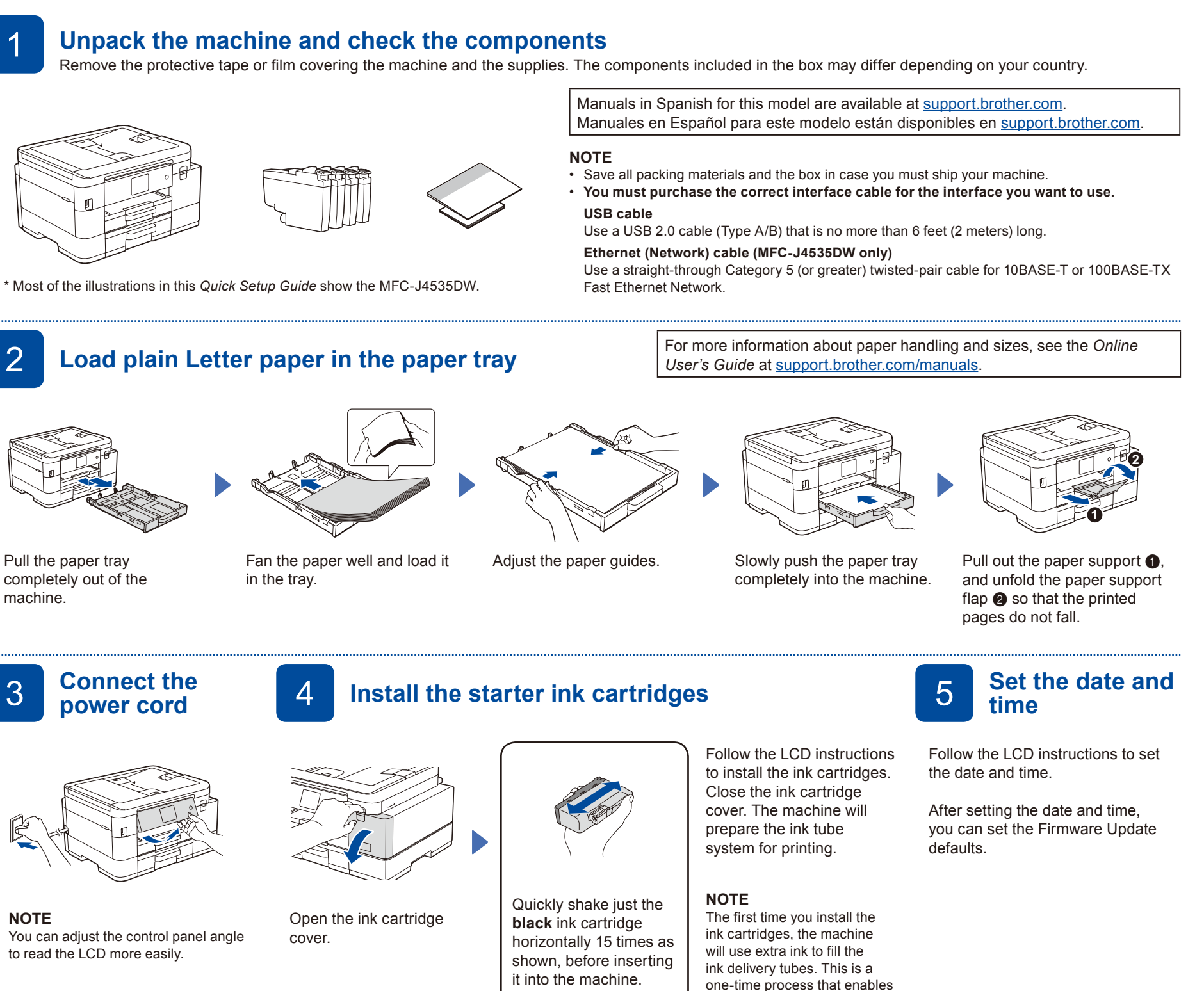

**Check the print quality Check the print quality 7 Adjust the print alignment (recommended)** 

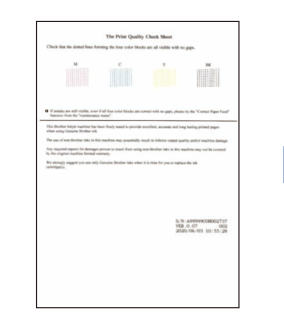

Follow the LCD instructions, and then press the [OK] or  $\blacktriangleright$ . The machine prints the Print Quality Check Sheet.

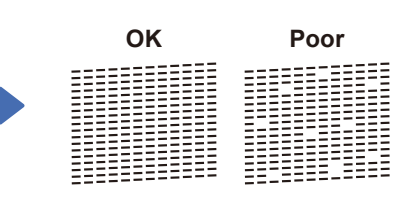

Follow the LCD instructions to check the quality of the four color blocks on the sheet, and then start the cleaning procedure.

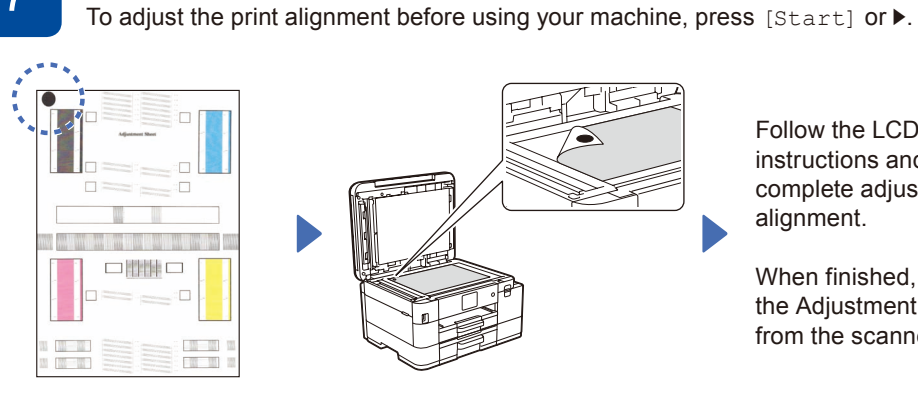

Follow the LCD instructions to print the Adjustment Sheet. The black circle mark is located in the upper left corner of the sheet.

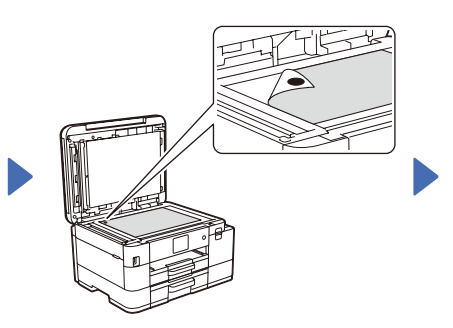

high-quality printing.

Place the Adjustment Sheet face down on the scanner

glass. Make sure the black circle mark is in the upper left corner of the scanner glass.

Follow the LCD instructions and complete adjusting the alignment.

When finished, remove the Adjustment Sheet from the scanner glass.

Follow the LCD instructions to configure the machine settings.

- (MFC-J4535DW only) Configure the tray setting.
- Check the software installation information.

# **Machine settings 9 Select your language (if needed) 10 Connect the** *Selephone* line cord

- MFC-J4335DW / MFC-J4345DW
- 1. Press **Settings**.
- 2. Press **a** or **b** to select the following:
- a. Select [Initial Setup], and then press **OK**.
- b. Select [Local Language], and then press **OK**. c. Select your language, and then
- press **OK**.
- 3. Press **Stop/Exit**.
- MFC-J4535DW
- 1. Press | | | [Settings] > [All Settings] > [Initial Setup] >
- [Local Language]. 2. Press your language. 3. Press $\Box$

If you are not using your machine as a fax, go to **13** . For more information on using the fax feature, see the *Online User's Guide*.

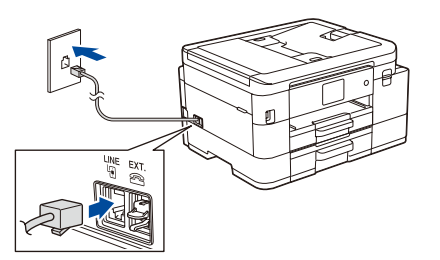

# **Select the correct Receive Mode**<br>If you are not using your machine as a fax, go to **13**. 12 **If** you are not using your machine

If you are not using your machine as a fax, go to **13** .

Store your name and fax number so the machine prints it on all outgoing fax pages. For more information, see *Enter Text on Your Brother Machine* in the *Online User's Guide*.

- MFC-J4335DW / MFC-J4345DW
- 2. Press **A** or ▼ to select the following: a. Select [Initial Setup], and then
	- b. Select [Station ID], and then press
	- c. Select [Fax], and then press **OK**.
- 3. Enter your fax number (up to 20 digits), and then press **OK**.
- 4. Enter your name (up to 20 characters), and then press **OK**.
- 5. Press **Stop/Exit**.

### ■ MFC-J4535DW 1. Press  $||||$  [Settings] >

- [All Settings] > [Initial Setup] > [Station ID] > [Fax].
- 2. Enter your fax number (up to 20 digits) on the touchscreen and then press [OK].
- 3. Press [Name].
- 4. Enter your name (up to 20 characters) using the touchscreen, and then press [OK]

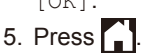

## 13 **Connect your computer or mobile device to your machine**

■ MFC-J4535DW

**Select the correct Receive Mode** 

Follow these steps to complete the setup using one of the connection types available on your machine.

Visit [setup.brother.com](https://setup.brother.com) to download and install Brother software.

**[setup.brother.com](https://setup.brother.com)**

### **Follow the on-screen instructions and prompts. NOTE**

For Wired Network Connection (MFC-J4535DW only) and USB Connection, locate the correct port (based on the

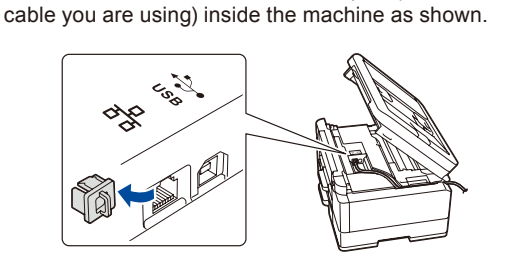

### **Setup Finished**

You can now print and scan using your machine. To check for the latest firmware, visit [support.brother.com/up7](https://support.brother.com/up7).

**Important Notice for Network Security:** The default password to manage this machine's settings is located on the back of the machine and marked "**Pwd**". We recommend immediately changing the default password to protect your machine from unauthorized access.

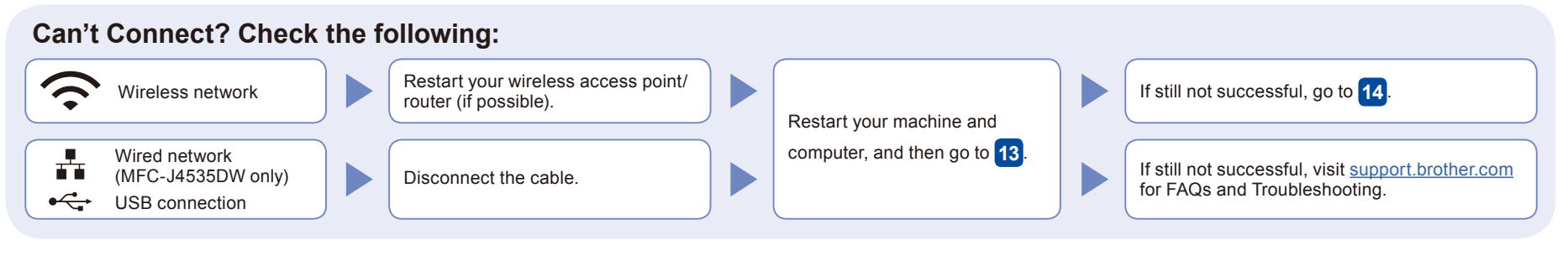

MFC-J4335DW / MFC-J4345DW

### 14 **Manual wireless setup**

If the wireless setup is not successful, try to set up the connection manually.

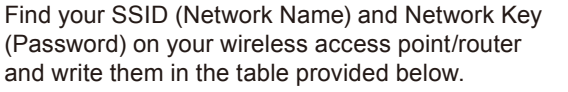

manufacturer.

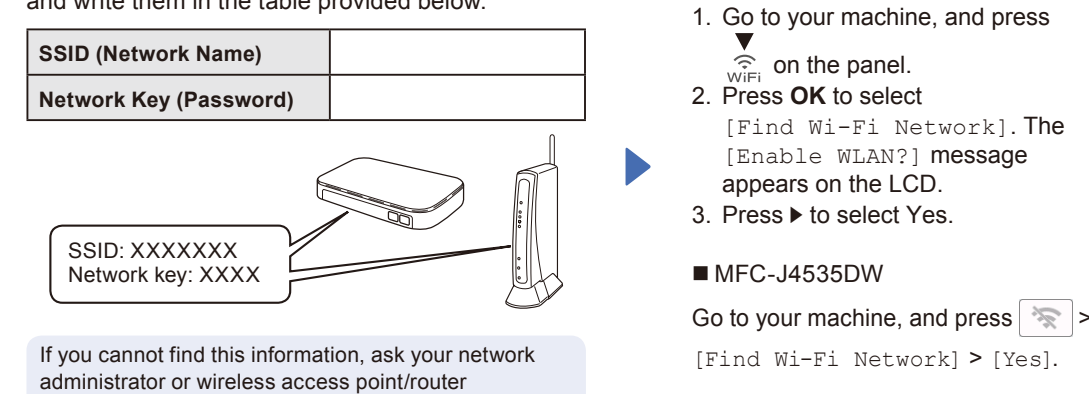

Select the SSID (Network Name) for your access point/ router and enter the Network Key (Password). When the wireless setup is successful, the LCD displays [Connected].

wireless access point/router, and

repeat **14** .

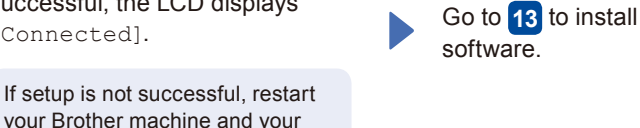

- a. Select [Fax], and then press 1. Press  $\left|\left|\right|\right|$  [Settings] > [All Settings] > [Fax] > [Setup Receive] > [Receive Mode]. 2. Press your preferred Receive Mode. 3. Press ... 1. Press **Settings**. press **OK**. **OK**.
- c. Select [Receive Mode], and then press **OK**.

b. Select [Setup Receive], and then press **OK**.

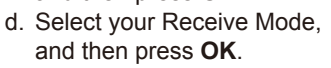

MFC-J4335DW / MFC-J4345DW

3. Press **Stop/Exit**.

1. Press **Settings**.

following:

**OK**.

2. Press **A** or ▼ to select the

Free Manuals Download Website [http://myh66.com](http://myh66.com/) [http://usermanuals.us](http://usermanuals.us/) [http://www.somanuals.com](http://www.somanuals.com/) [http://www.4manuals.cc](http://www.4manuals.cc/) [http://www.manual-lib.com](http://www.manual-lib.com/) [http://www.404manual.com](http://www.404manual.com/) [http://www.luxmanual.com](http://www.luxmanual.com/) [http://aubethermostatmanual.com](http://aubethermostatmanual.com/) Golf course search by state [http://golfingnear.com](http://www.golfingnear.com/)

Email search by domain

[http://emailbydomain.com](http://emailbydomain.com/) Auto manuals search

[http://auto.somanuals.com](http://auto.somanuals.com/) TV manuals search

[http://tv.somanuals.com](http://tv.somanuals.com/)